## しんおんせん防災ネット かんたん登録方法

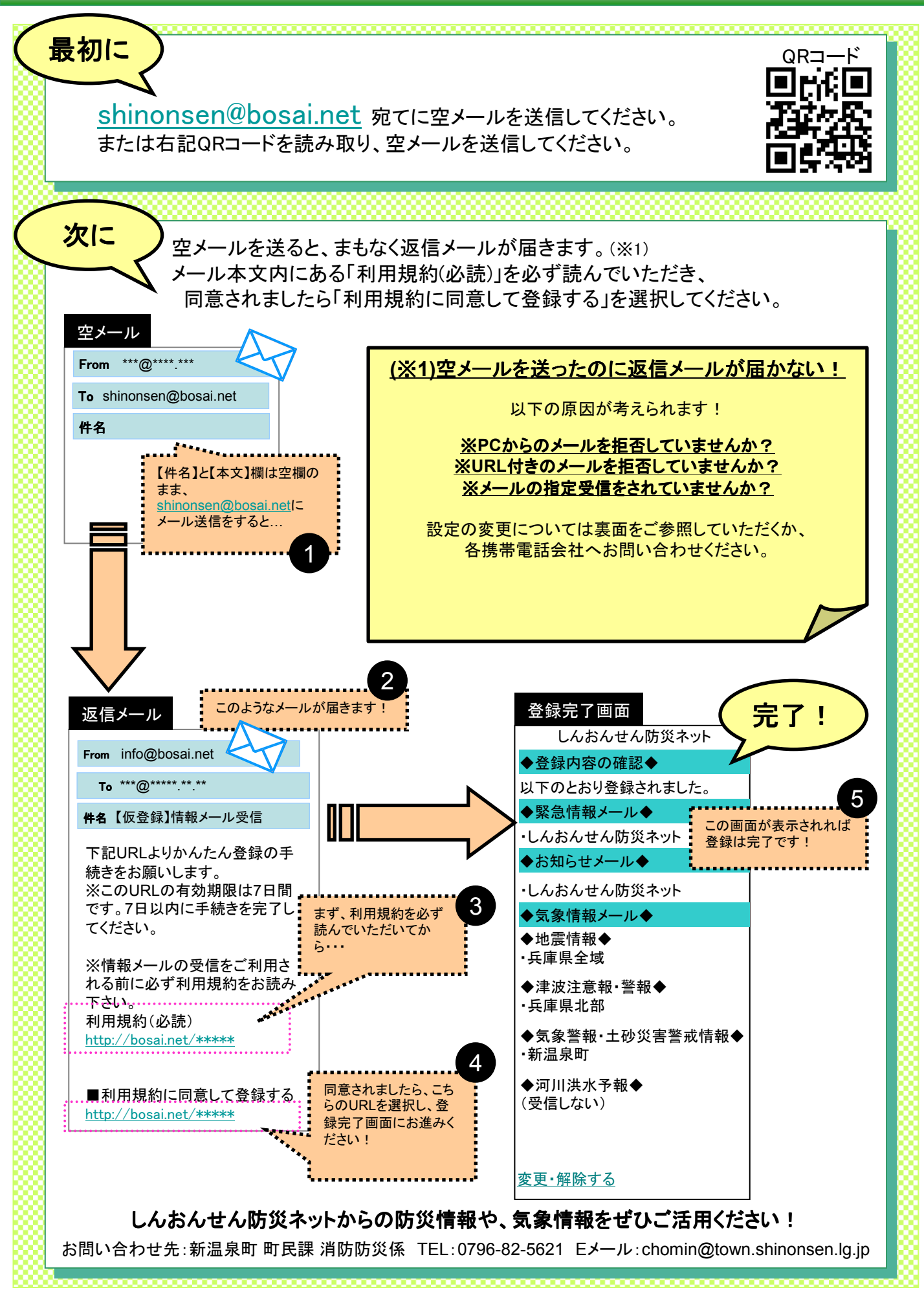

# メールの設定変更について

下記のメニューより設定変更いただけます。

#### ドコモの携帯電話をお使いの方

携帯電話の「i-modeボタン」を押す。

- → メニューの中から「i-Menul(※)を選択。
- → 画面中段の「お客様サポートFREE」を選択。
- → メニューの中から「③各種設定(確認・変更・利用)」を選択。
- → メニューの中から「■メール設定」を選択。
- → メニューの中から「迷惑メール対策設定」の「■詳細設定/解除」を選択。

※「i-Menu」のメニュー画面は随時変わる場合があります。

# auの携帯電話をお使いの方 携帯電話の「メールボタン」を押す。 → メニュー最下部の「Eメール設定」を選択。 → メニューの中から「メールフィルター」→「次へ」を選択。 または「その他の設定」→「メールフィルター」を選択。

### ソフトバンクの携帯電話をお使いの方

携帯電話の「Y!ボタン」を押す。

- → メニュー最上部から「メニューリスト」を選択。
- → メニューリストのYahoo!ケータイサービスから「Mv SoftBank」を選択。
- → メニュー中段から設定・変更の「メール設定」を選択。
- → メニュー中段から「メール設定(アドレス・迷惑メール等)」を選択。

※お使いの機種によっては、上記の手順ではアクセスできない場合がございます。 ※上記の設定変更については、ご利用の携帯電話会社へお問い合わせください。